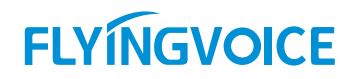

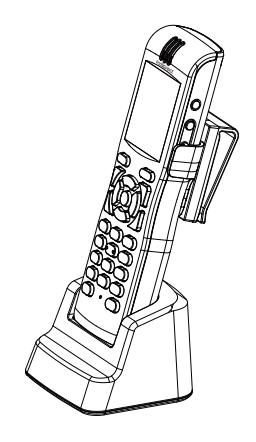

# FIP16Plus IP Phone

- Quick Installation Guide
- Guía de Instalación Rápida
- Guide d'Installation Rapide
- Guia de Instalação Rápido
- Руководство по быстрой установке
- 快速安装指南

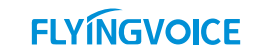

Flyingvoice Network Technology Co., Ltd.

### Content

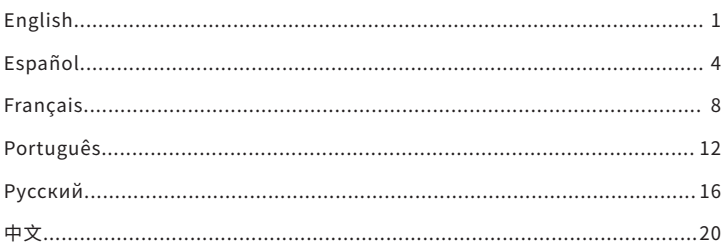

### **About This Guide**

For the first installation, please read this manual in advance. and configure it step by step asrequests. You need reboot the device once you finish the configuration including change the networkenvironments, account number,etc. If you need more info, please check our website: www.flyingvoice.com and download the user manual.

## **1 Packaging list**

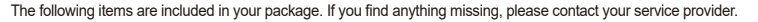

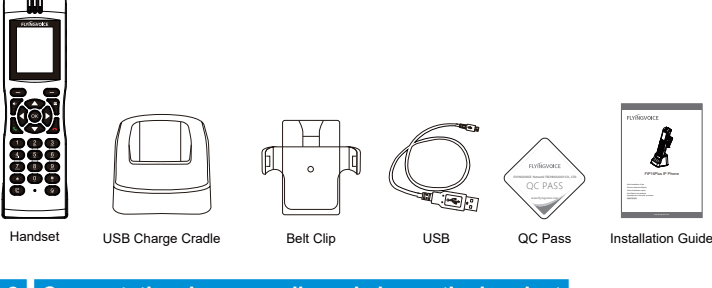

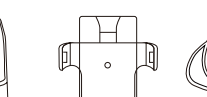

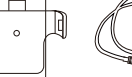

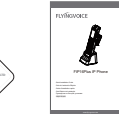

QC PASS

**2 Connect the charge cradle and charge the handset**

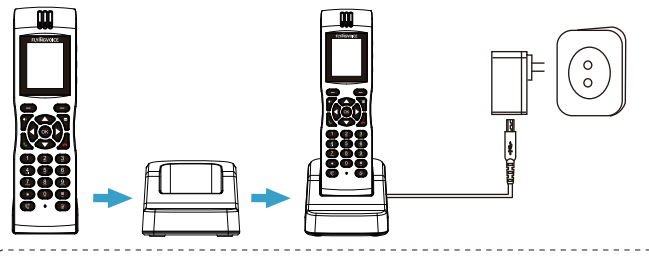

If you are using an external power source, Push the power card into the power supply, and plug the power supply into the DC 5V supply hub on the back of the phone.

## **3 Starting the phone**

After the IP phone is connected the supplied with power, it automatically begins the initialization process. After setup, the LCD will display "Flyingvoice" logo and the phone is ready for use. You can configure the phone via phone user interface or web interface.

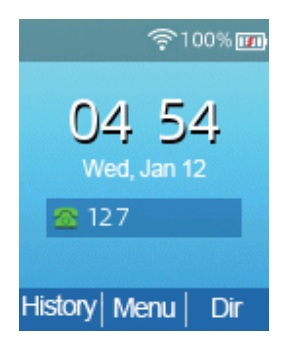

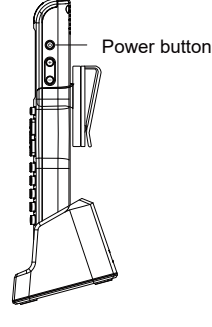

**Note:** If the phone does not show anyabove information on the screen, please check if you power on the phone. Longpress the power button to power on thePhone. Or charge the phone for a littletime, Then power on the phone.If it it still not work, try to change for along time. If it is still not work, Please contact your phone Administrator or service provider.

### **4 Configuring the phone**

### **4.1 Network setting**

You can configure the network setting in the following ways.

**DHCP:** By default, the phone attempts to contact a DHCP server in your network to obtains its valid settings e.g., IP address, subnet mask, gateway address and DNS address.

**Static IP Address:** If the phone cannot contact a DHCP server for any reason, You need to configure IP address, subnet mask, gateway address and DNS address for the phone manually.

### **4.2 Accessing the web management**

**Step1.** Connect the phone to the local area network via Wi-Fi, connect your PC to the same network. **Step2.** Open web browser on your PC, enter the IP address (find the IP address by pressing ▲> Network) into the address bar, then press Enter key.

**Step3.** Enter the username (Default: admin) and password (Default: admin) in the login page and click Confirm.

#### **4.3 Connect via Wi-Fi**

ENGLISH

FNGI ISH

**Step1.** Press OK button, then choose "Basic> Wi-Fi" via ▲ or ▼ button. **Step2.** Choose "Available Network".

**Step3.** Use ▲ or ▼ button to select the network and press soft key "Con" to connect with it. Input the password if Wi-Fi authentication is required.

**Note:** If AP is connected,  $\widehat{\mathbb{R}}$  will appear in the status bar on the main interface.

### **5 Registering the phone**

Input the device's IP address in the address bar of the browser. Then you can login SIP Account configure of the phone. Choose Enable on Line Enable,input SIP Account parameters.

#### **Configure information**

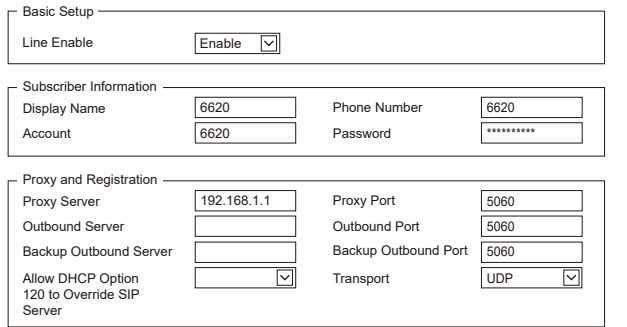

#### **SIP Account Parameters**

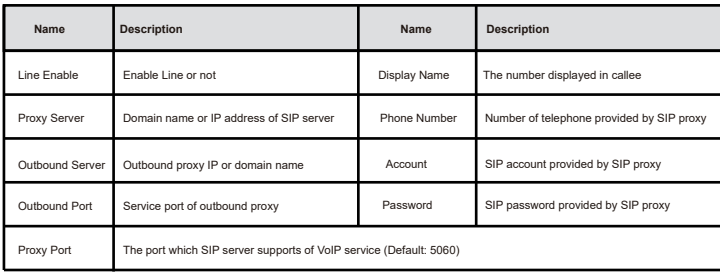

### **Acerca de esta guía**

Para la configuración inicial, lea atentamente las siguientes instrucciones de instalación y configure de acuerdo a los pasos correspondientes. Si necesita cambiar el entorno de red o la cuenta, puede modificar la configuración correspondiente. Cada modificación debe guardarse y reiniciarse para que surja efecto. Para conocer más métodos de uso, visite nuestro sitio web oficial (www.flyingvoice.com) para descargar el manual de usuario del producto correspondiente.

### **1 Paquete de inspección**

Verifique si el producto que compró contiene los siguientes componentes; si faltan, comuníquese con su distribuidor.

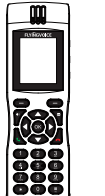

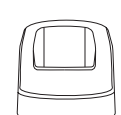

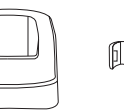

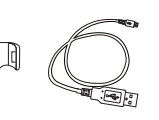

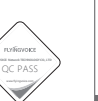

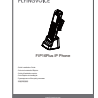

Auricular telefónico Base de carga USB Clip trasero USB

Certificado de conformidad

Guía de instalación rápida

### **2 Ensamblar el teléfono**

Consulte el siguiente diagrama para cargar el teléfono:

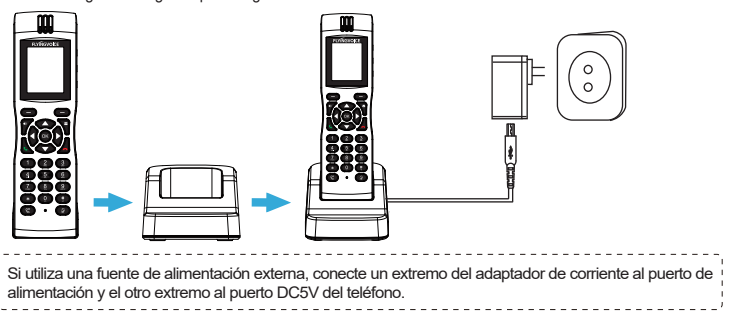

## **3 Encender**

Una vez que el teléfono esté conectado a la fuente de alimentación, iniciará automáticamente el proceso de inicialización. El teléfono se inicia normalmente cuando ocurren las siguientes condiciones: **Paso 1:** La pantalla LCD mostrará la interfaz de inicio del logotipo "Flyingvoice". **Paso 2:** El teléfono puede mostrar la hora, la fecha, el nivel de batería, etc. normalmente.

**Paso 3:** Muestre el icono de Wi-Fi en el teléfono y conéctese a Wi-Fi.

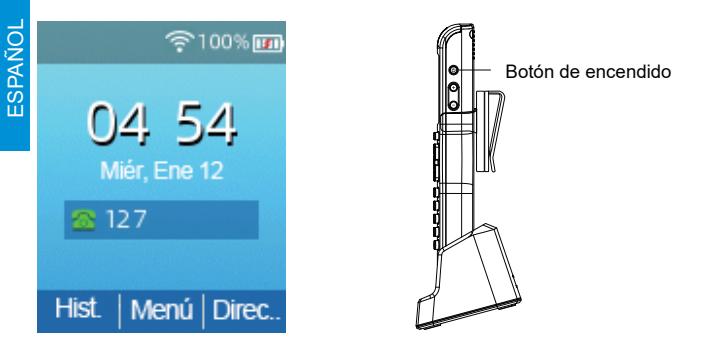

**Nota:** Si la información anterior no se muestra en la pantalla del teléfono, confirme si el teléfono está encendido y enciéndalo presionando prolongadamente el botón de encendido. Si no hay respuesta después de presionar prolongadamente el botón de encendido, cargue el teléfono por un momento y vuelva a encenderlo. Si aún no hay respuesta, comuníquese con el proveedor.

### **4 Conectar a internet**

#### **4.1 Modo de conexión de red**

Por favor, determine a qué modo de acceso a la red pertenece y registre los parámetros relevantes. Por lo general, los métodos de acceso a la red son: dirección IP dinámica, dirección IP estática. **DHCP:** de forma predeterminada, el teléfono obtiene la configuración de red a través del servidor DHCP. Por ejemplo: dirección IP, máscara de subred, puerta de enlace y servidor DNS. **Dirección IP estática:** si el teléfono no puede obtener la configuración de red a través del servidor DHCP, debe configurar manualmente la dirección IP, la máscara de subred, la puerta de enlace, el servidor DNS preferido y el servidor DNS alternativo.

### **4.2 Visite la página de configuración**

**Primer paso:** Conecte el teléfono a la LAN a través de WIFI y conecte la computadora portátil al mismo Wi-Fi.

**Segundo paso:** Abra el navegador web en la computadora, ingrese la dirección IP del teléfono en la barra de direcciones (presione ▲ > Red en el teléfono para verla) y presione Entrar.

**Tercer paso:** Introduzca "admin" en el cuadro de entrada del nombre de usuario de la interfaz de inicio de sesión, introduzca la contraseña de administrador "admin" en el cuadro de entrada de la contraseña y haga clic en Enviar.

### **4.3 Conectar inalámbrica**

La conexión inalámbrica se puede configurar a través de LCD.

**Primer paso:** Haga clic en el botón "Aceptar" y, a continuación, utilice los botones ▲ y ▼ para seleccionar "Configuración básica> Red inalámbrica".

**Segundo paso:** Seleccione "Red Wi-Fi disponible" y la red inalámbrica a la que puede conectarse se mostrará en la pantalla LCD.

**Tercer paso:** Use los botones ▲ y ▼ para navegar, busque la red a la que necesita conectarse y luego presione la tecla suave "Conectar" para conectarse. Si se requiere autenticación Wi-Fi, complete la verificación de identidad y la contraseña.

**Nota:** Si el AP está conectado, el icono inalámbrico en la interfaz principal de la pantalla LCD se mostrará como a

### **5 Registro telefónico**

Ingrese la dirección IP del dispositivo en la barra de direcciones del navegador para iniciar sesión en la interfaz de configuración de la cuenta SIP. Seleccione "Habilitar" para habilitar la cuenta e ingrese los parámetros de registro.

#### **Información de configuración**

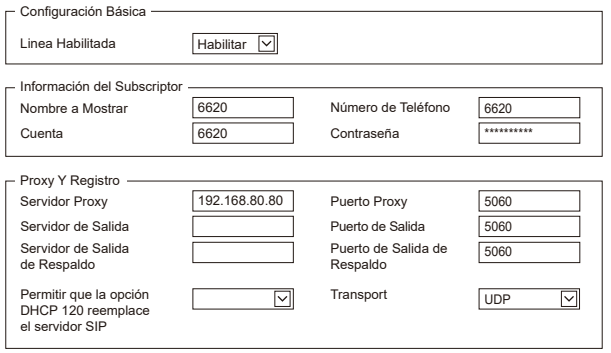

#### **Parámetros de registro SIP**

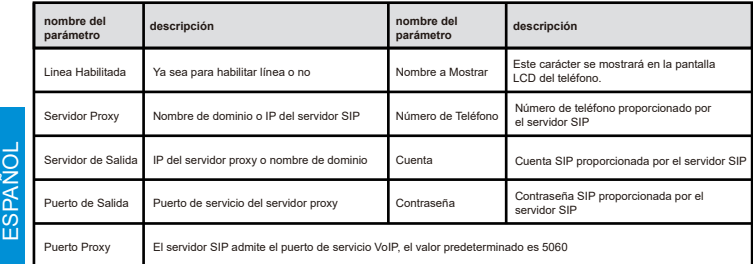

### **À propos de ce guide**

Pour la configuration initiale, veuillez lire attentivement les instructions d'installation suivantes et configurer selon les étapes correspondantes. Si vous devez modifier l'environnement réseau ou le compte, vous pouvez modifier la configuration correspondante. Chaque modification de configuration doit être enregistrée et redémarrée pour prendre effet. Pour plus de méthodes d'utilisation, veuillez vous rendre sur notre site officiel (www.flyingvoice.com) pour télécharger le manuel d'utilisation du produit correspondant.

### **1 Paquet d'inspection**

Veuillez vérifier si le produit que vous avez acheté contient les composants suivants, en cas d'absence, veuillez contacter votre revendeur.

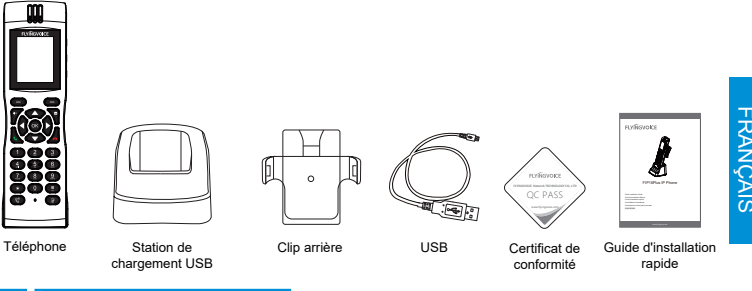

**FRANÇAIS** 

### **2 Assembler le téléphone**

Veuillez vous référer au groupe d'icônes suivant pour charger le téléphone :

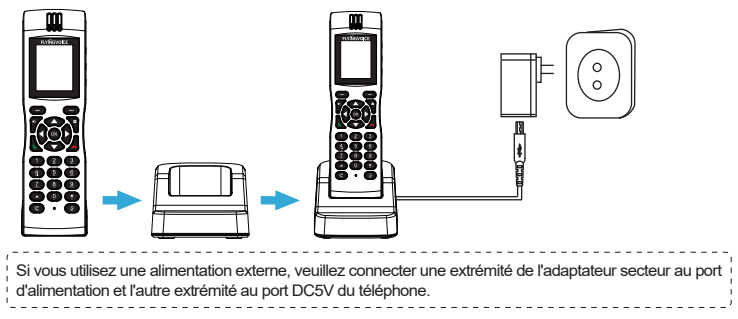

## **3 Démarrez**

Une fois le téléphone connecté à la source d'alimentation, il démarre automatiquement le processus d'initialisation. Le téléphone démarre normalement lorsque les conditions suivantes se produisent : **premier pas:** L'écran LCD affichera l'interface de démarrage du logo "Flyingvoice".

**La deuxième étape :** Le téléphone peut afficher normalement l'heure, la date, le niveau de la batterie, etc.

**Troisième étape:** Le téléphone affiche l'icône Wi-Fi et peut se connecter au Wi-Fi.

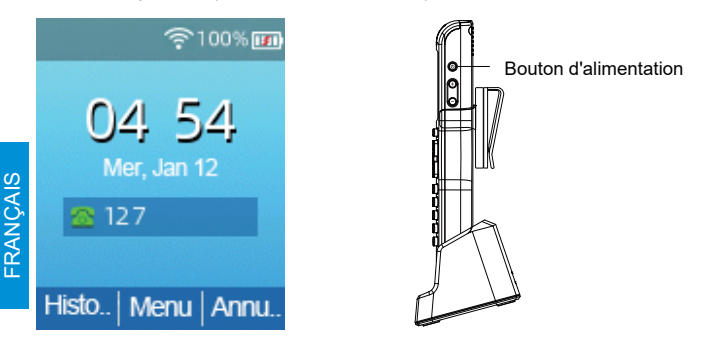

**Remarque :** Si les informations ci-dessus ne s'affichent pas sur l'écran du téléphone, veuillez confirmer si le téléphone est allumé et allumez-le en appuyant longuement sur le bouton d'alimentation. S'il n'y a pas de réponse après avoir appuyé longuement sur le bouton d'alimentation, veuillez charger le téléphone pendant un moment et rallumez-le. S'il n'y a toujours pas de réponse, veuillez contacter le fournisseur.

### **4 Connecter à Internet**

#### **4.1 Mode de connexion réseau**

Veuillez déterminer à quel mode d'accès au réseau vous appartenez et enregistrez les paramètres pertinents. Généralement, les méthodes d'accès au réseau sont : adresse IP dynamique, adresse IP statique.

**DHCP:** Par défaut, le téléphone obtient la configuration réseau via le serveur DHCP. Par exemple : adresse IP, masque de sous-réseau, passerelle et serveur DNS.

**Adresse IP statique:** Si le téléphone ne peut pas obtenir la configuration réseau via le serveur DHCP, vous devez configurer manuellement l'adresse IP, le masque de sous-réseau, la passerelle, le serveur DNS préféré et le serveur DNS alternatif.

### **4.2 Visitez la page de configuration**

**Premier pas:** Connectez le téléphone au réseau local via WIFI et connectez l'ordinateur portable au même réseau Wi-Fi.

**Deuxième étape:** Ouvrez le navigateur Web sur l'ordinateur, saisissez l'adresse IP du téléphone dans la barre d'adresse (appuyez sur ▲>Réseau sur le téléphone pour l'afficher) et appuyez sur Entrée. **Troisième étape:** Saisissez « admin » dans la zone de saisie du nom d'utilisateur de l'interface de connexion, saisissez le mot de passe administrateur « admin » dans la zone de saisie du mot de passe, puis cliquez sur Soumettre.

#### **4.3 Connectez-vous sans fil**

La connexion sans fil peut être configurée via l'écran LCD.

**Premier pas:** Cliquez sur le bouton "OK", puis utilisez les boutons ▲ et ▼ pour sélectionner "Paramètres de base> Réseau sans fil".

**Deuxième étape:** Sélectionnez « Available Wi-Fi Network » et le réseau sans fil auquel vous pouvez vous connecter s'affichera sur l'écran LCD.

**Troisième étape:** Utilisez les boutons ▲ et ▼ pour parcourir, recherchez le réseau auquel vous devez vous connecter, puis appuyez sur la touche programmable « Connecter » pour vous connecter. Si une authentification Wi-Fi est requise, veuillez remplir la vérification d'identité et le mot de passe. **Remarque:** si le point d'accès est connecté, l'icône sans fil sur l'interface principale de l'écran LCD s'affichera comme

### **5 Inscription par téléphone**

Saisissez l'adresse IP de l'appareil dans la barre d'adresse du navigateur pour vous connecter à l'interface de configuration du compte SIP. Sélectionnez « Activer » pour l'activation du compte et entrez les paramètres d'enregistrement.

#### **Informations de configuration**

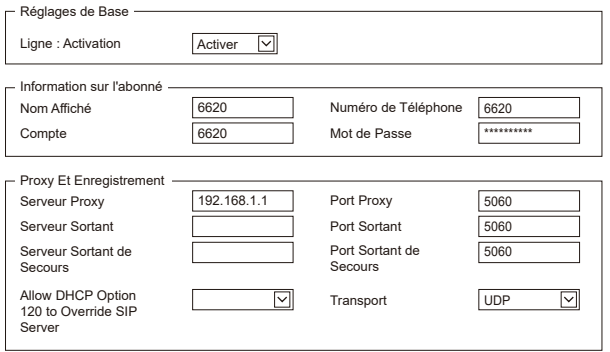

#### **Paramètres d'enregistrement SIP**

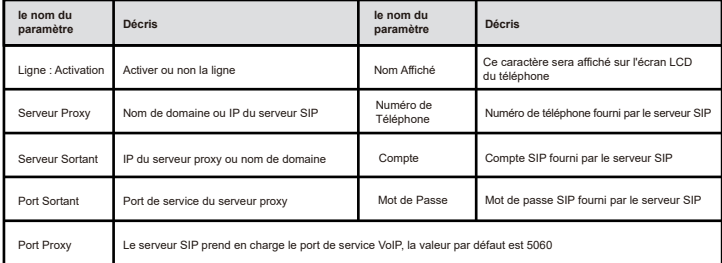

### **Sobre esta guia**

Para a configuração inicial, leia as seguintes instruções de instalação cuidadosamente e configure de acordo com as etapas correspondentes. Se precisar alterar o ambiente de rede ou conta, você pode modificar a configuração correspondente. Cada modificação de configuração deve ser salva e reiniciada para ter efeito. Para mais métodos de uso, visite nosso site oficial (www.flyingvoice.com) para baixar o manual do usuário do produto correspondente.

### **1 Pacote de inspeção**

Verifique se o produto que você adquiriu contém os seguintes componentes; se faltarem, entre em contato com seu revendedor.

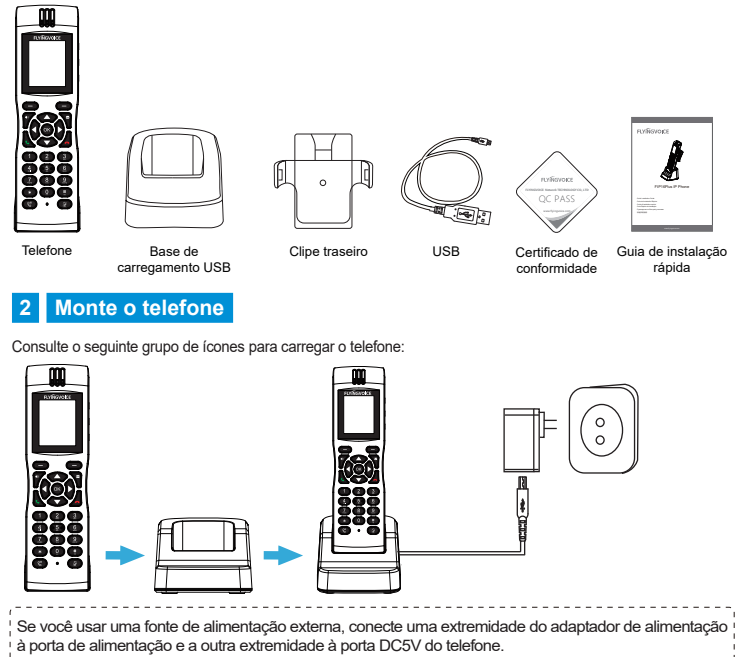

## **3 Arranque**

Depois que o telefone estiver conectado à fonte de alimentação, ele iniciará automaticamente o processo de inicialização. O telefone inicia normalmente quando ocorrem as seguintes condições: **Primeiro passo:** A tela LCD exibirá a interface de início do logotipo "Flyingvoice". **Segunda etapa:** O telefone pode exibir a hora, data, nível da bateria, etc. normalmente. **Terceiro passo:** O telefone exibe o ícone de Wi-Fi e pode se conectar ao Wi-Fi.

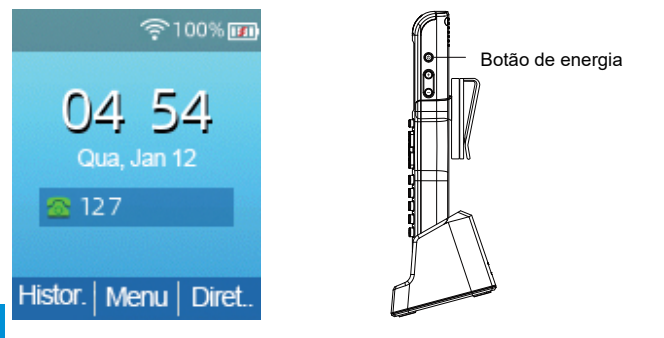

PORTUGUÊS PORTUGUÊS

#### **Nota:** Se as informações acima não forem exibidas na tela do telefone, confirme se o telefone está ligado e ligue-o mantendo o botão liga / desliga pressionado. Se não houver resposta após pressionar longamente o botão liga / desliga, carregue o telefone por um pouco e ligue-o novamente. Se ainda não houver resposta, entre em contato com o fornecedor.

### **4 Conecte-se a internet**

#### **4.1 Modo de conexão de rede**

Determine a qual modo de acesso à rede você pertence e registre os parâmetros relevantes. Normalmente, os métodos de acesso à rede são: endereço IP dinâmico, endereço IP estático. **DHCP:** Por padrão, o telefone obtém a configuração de rede por meio do servidor DHCP. Por exemplo: endereço IP, máscara de sub-rede, gateway e servidor DNS.

**Endereço IP estático:** Se o telefone não puder obter a configuração de rede por meio do servidor DHCP, você precisará configurar manualmente o endereço IP, a máscara de sub-rede, o gateway, o servidor DNS preferencial e o servidor DNS alternativo.

### **4.2 Visite a página de configuração**

**Primeiro passo:** Conecte o telefone à LAN via WIFI e conecte o laptop ao mesmo Wi-Fi. **Segundo passo:** Abra o navegador da web no computador, digite o endereço IP do telefone na barra de endereços (pressione ▲ > Rede no telefone para visualizá-lo) e pressione Enter. **Terceiro passo:** Digite "admin" na caixa de entrada do nome do usuário da interface de login, digite a senha do administrador "admin" na caixa de entrada da senha e clique em Enviar.

#### **4.3 Conectar ao wireless**

A conexão sem fio pode ser configurada via LCD.

**Primeiro passo:** Clique no botão "OK" e use os botões ▲ e ▼ para selecionar "Configurações básicas> Rede sem fio".

**Segundo passo:** Selecione "Rede Wi-Fi disponível" e a rede sem fio à qual você pode se conectar será exibida no LCD.

**Terceiro passo:** Use os botões ▲ e ▼ para navegar, encontre a rede à qual você precisa se conectar e pressione a tecla de função "Conectar" para conectar. Se a autenticação Wi-Fi for necessária, preencha a verificação de identidade e a senha.

**Nota:** Se o AP estiver conectado, o ícone sem fio na interface principal da tela LCD será exibido como

### **5 Registro do telefone**

Insira o endereço IP do dispositivo na barra de endereço do navegador para fazer login na interface de configuração da conta SIP. Selecione "Ativar" para ativação da conta e insira os parâmetros de registro.

#### **Informação de configuração**

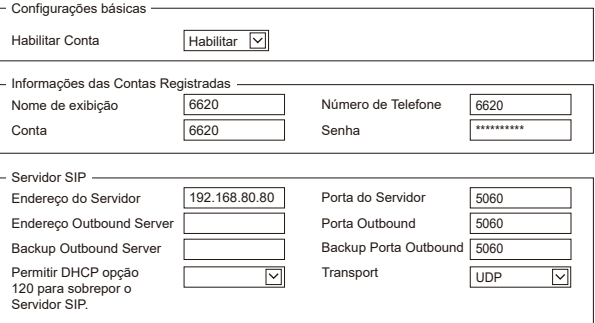

#### Parâmetros de registro SIP

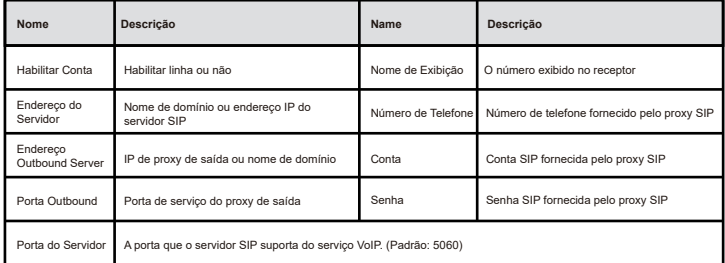

Este equipamento não tem direito à proteção contra interferência prejudicial e não pode causar interferência em sistemas devidamente autorizados.Para maiores informações, consulte o site da ANATEL - www.anatel.gov.br

### О Данном Руководстве

Для первоначальной настройки внимательно прочтите следующие инструкции по установке и выполните настройку в соответствии с соответствующими шагами. Если вам нужно изменить сетевое окружение или учетную запись, вы можете изменить соответствующую конфигурацию. Каждое изменение конфигурации должно быть сохранено и перезапущено, чтобы оно вступило в силу. Чтобы узнать о других методах использования, посетите наш официальный сайт (www.flyingvoice.com), чтобы загрузить руководство пользователя соответствующего продукта.

### Инспекционный пакет

 $\overline{1}$ 

Пожалуйста, проверьте, содержит ли приобретенный вами продукт следующие компоненты, если они отсутствуют, обратитесь к вашему дилеру.

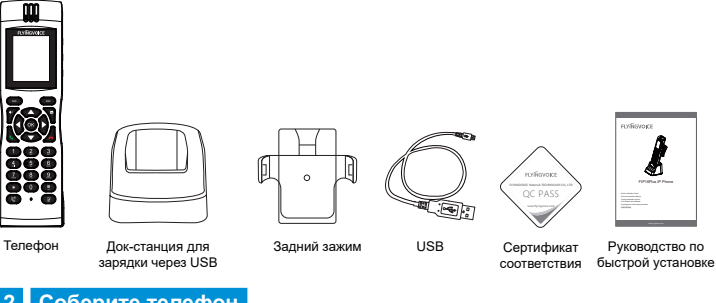

#### Соберите телефон  $\overline{2}$

Для зарядки телефона воспользуйтесь следующей группой значков:

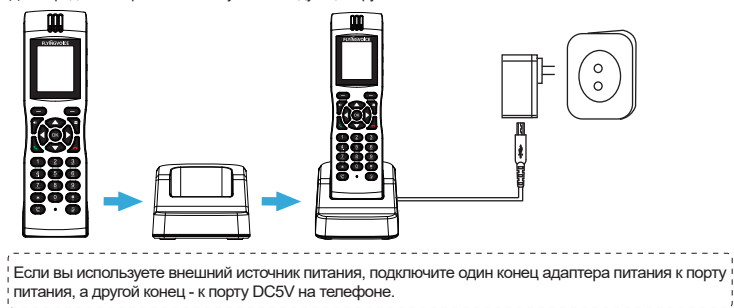

### Загрузиться

После полключения телефона к источнику питания он автоматически запустит процесс инициализации. Телефон запускается нормально при возникновении следующих условий: первый шаг: На ЖК-экране отобразится стартовый интерфейс логотипа «Flyingvoice». Второй шаг: Телефон может нормально отображать время, дату, уровень заряда батареи и т. Д. третий шаг: На телефоне отображается значок Wi-Fi, и он может подключаться к Wi-Fi.

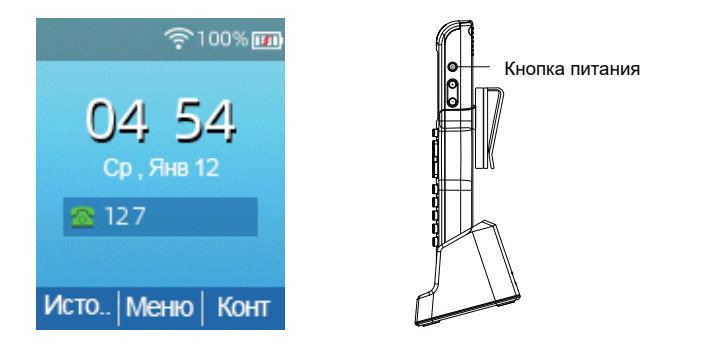

Примечание. Если указанная выше информация не отображается на экране телефона. .<br>• убедитесь, что телефон включен, и включите его долгим нажатием кнопки питания. Если после длительного нажатия кнопки питания нет реакции, зарядите телефон на некоторое время и включите его снова. Если ответа по-прежнему нет, обратитесь к поставщику.

### Подключиться к Интернету

#### 4.1 Режим сетевого подключения

**РУССКИЙ** 

Определите, к какому режиму доступа к сети вы относитесь, и запишите соответствующие параметры. Обычно методы доступа к сети: динамический IP-адрес, статический IP-адрес. **DHCP:** По умолчанию телефон получает конфигурацию сети через DHCP-сервер. Например: IP-адрес, маска подсети, шлюз и DNS-сервер.

Adresse IP statique: Si le téléphone ne peut pas obtenir la configuration réseau via le serveur DHCP, vous devez configurer manuellement l'adresse IP, le masque de sous-réseau, la passerelle, le serveur DNS préféré et le serveur DNS alternatif.

#### 4.2 Посетите страницу конфигурации

первый шаг Подключите телефон к локальной сети через WIFI, а ноутбук подключите к тому же Wi-Fi.

Второй шаг Откройте веб-браузер на компьютере, введите IP-адрес телефона в адресной строке (нажмите  $\triangle$  > Сеть на телефоне, чтобы просмотреть его) и нажмите Enter. третий шаг Ввелите «admin» в поле ввода имени пользователя интерфейса входа в систему. введите пароль администратора «admin» в поле ввода пароля и нажмите «Отправить».

### 4.3 Подключить беспроводной

Беспроводное соединение можно настроить с помощью ЖК-дисплея. первый шаг Нажмите кнопку «ОК», а затем с помощью кнопок ▲ и ▼ выберите «Основные настройки> Беспроводная сеть».

Второй шаг Выберите «Доступная сеть Wi-Fi», и беспроводная сеть, к которой вы можете подключиться, отобразится на ЖК-дисплее.

третий шаг Используйте кнопки ▲ и ▼ для просмотра, найдите сеть, к которой необходимо полключиться, а затем нажмите программную клавишу «Полключиться» для полключения. Если требуется аутентификация Wi-Fi, введите данные подтверждения личности и пароль. Примечание. Если точка доступа подключена, значок беспроводной связи на главном интерфейсе ЖК-экрана булет отображаться как

### Регистрация по телефону

Введите IP-адрес устройства в адресной строке браузера, чтобы войти в интерфейс настройки учетной записи SIP. Выберите «Включить» для включения учетной записи и введите параметры регистрации.

#### Информация о конфигурации

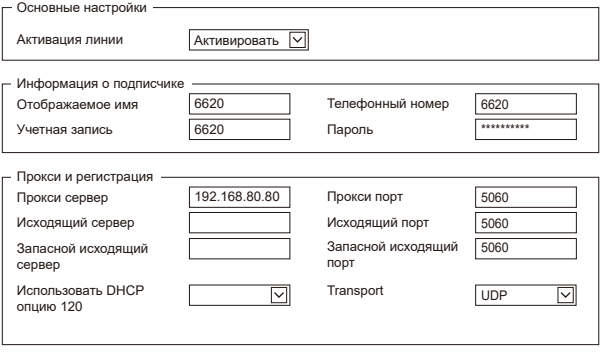

#### **Параметры регистрации SIP**

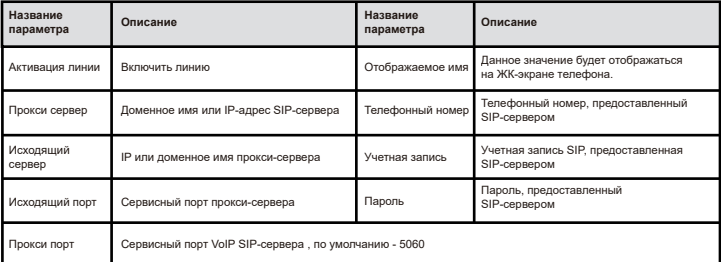

### **关于该手册**

初次设置请仔细阅读如下安装说明,并按相应步骤进行配置。如需更换网络环境或账号,可修改相应配置。 每次配置修改后必须保存、重启方可生效。更多使用方法,请前往我司官方网站(www.flyingvoice.cn)下 载相应产品的用户手册。

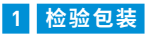

请检查您购买的产品是否包含下面组成部件,若缺少请与您的经销商联系。

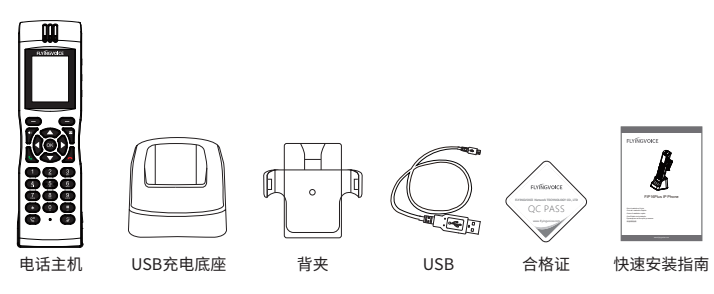

**2 组装电话**

请参照下列图示组给话机充电:

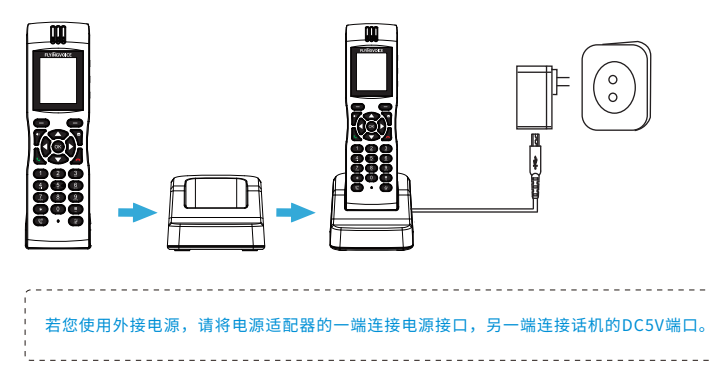

中 文

#### j **3 开机**

话机连接电源后,会自动开始初始化过程。话机出现以下情况为正常启动: **第一步:**液晶显示屏将显示"Flyingvoice"logo启动界面。 **第二步:**话机能正常显示时间、日期、电池电量等。 **第三步:**在话机显示Wi-Fi图标,并且能连接到Wi-Fi。

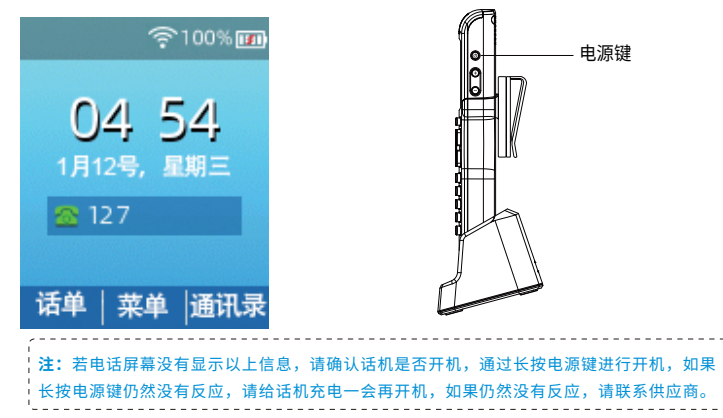

### **4 连接到互联网**

### **4.1 网络连接模式**

请确定您的网络接入模式属于哪一种,并记录相关参数。通常网络接入方式有:动态获取IP地址,静态IP 地址。

**DHCP:**话机默认通过DHCP服务器获取网络配置。例如:IP地址、子网掩码、网关和DNS服务器。 **静态IP地址:**若话机无法通过DHCP服务器获取网络配置,则需要手动配置IP地址、子网掩码、网关、首选 DNS服务器和备选DNS服务器。

### **4.2 访问配置页面**

中 文

**第一步** 将话机通过WIFI接入局域网,将笔记本电脑连接同一Wi-Fi。

**第二步** 打开电脑上的网页浏览器,在地址栏里输入话机的IP地址(在话机上按 ▲ >网络可查看),按Enter 键。

**第三步** 在登录界面的用户名输入框中输入"admin",密码输入框中输入管理员密码"admin",点击提交。

### **4.3连接无线**

可通过LCD配置无线连接。

**第一步** 点击按钮"OK" ,然后使用 ▲ 和 ▼ 按钮选择"基础设置>无线网络"。

**第二步** 选择"可用Wi-Fi网络",此时LCD上将显示您可以连接的无线网络。

**第三步** 使用 ▲ 和 ▼ 按钮进行浏览,找到您需要连接的网络后按软键"连接"进行连接。若需要Wi-Fi认 证,请填写身份验证和密码。

注: 如果AP已连接上, 则液晶显示屏主界面的的无线图标会显示为 ?

## **5 话机注册**

在浏览器地址栏输入设备的IP地址即可登陆SIP账号配置界面。账号使能选择"开启",输入注册参数。

#### 配置信息

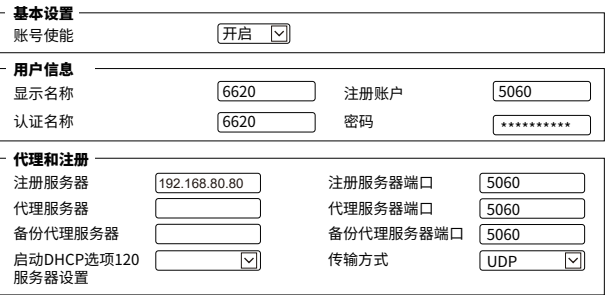

#### SIP 注册参数

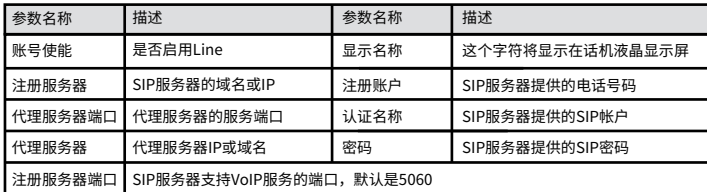

中 文

# **飞 音时代产品保修条例**

### **尊敬的客户:**

感谢您选购飞音时代产品。敬请阅读本条例,以便了解我们所能为您提供的服务,也欢迎您对我 们的服务提出批评和建议,以便我们能不断提高,更好的为您服务。 飞音时代承诺"一年保修,终身维护"的售后服务原则,全国联保,为飞音时代产品提供终身技 术支持和服务;设置技术支持热线以便及时解决所需的各种问题。

#### **维修服务:**

**维修范围:**飞音时代旗下所有产品;

**维修费用:**自您购买产品之日起,凡按照产品使用说明书安装使用,一年内本公司免费维修,一 年后维修只收取维修工本费;非本公司产品质量原因引起的维修,如使用不当、保管不妥、擅自 拆机等原因造成的损坏,公司维修只收取维修工本费。

**注:**产品维修时,请把此卡和所购产品一起妥善送(寄)回售后服务部维修。

## **保 修 卡**

- ---------------------------------------

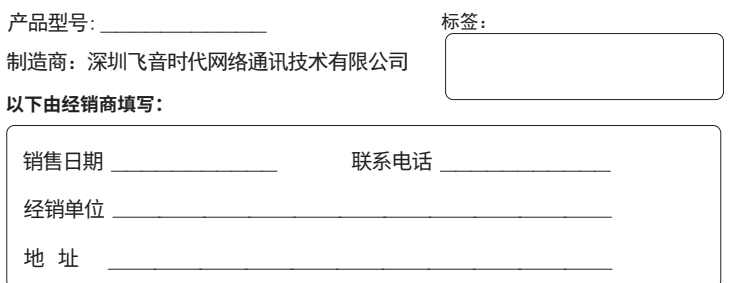

### **以下由客户填写:**

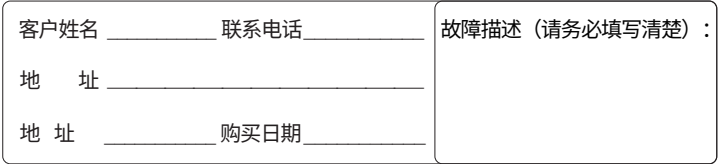